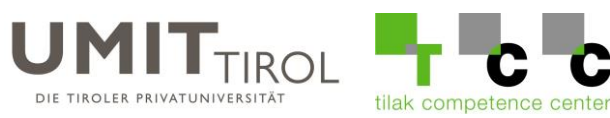

## **Anleitung zum Hinzufügen der UMIT-TIROL E-Mail-Adresse in iOS (iPhone)**

1.) Klicken Sie auf die "Einstellungen" App.

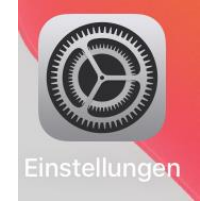

2.) Wählen Sie "Passwörter & Accounts" aus.

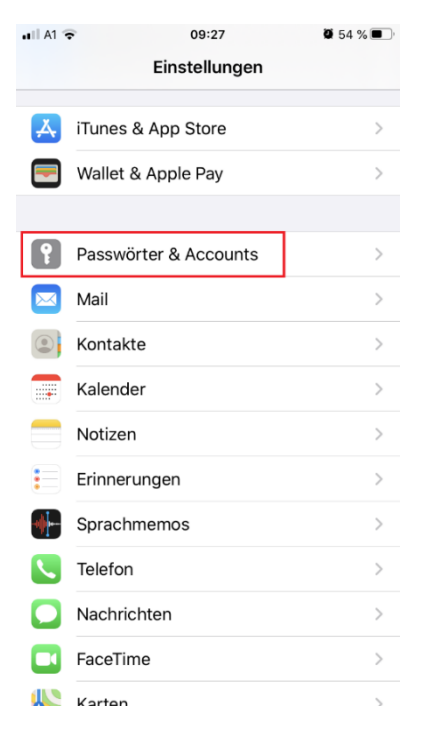

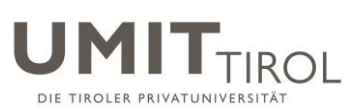

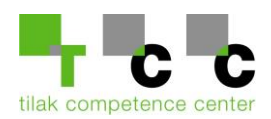

3.) Klicken Sie auf Account hinzufügen und wählen Sie "Microsoft Exchange aus".

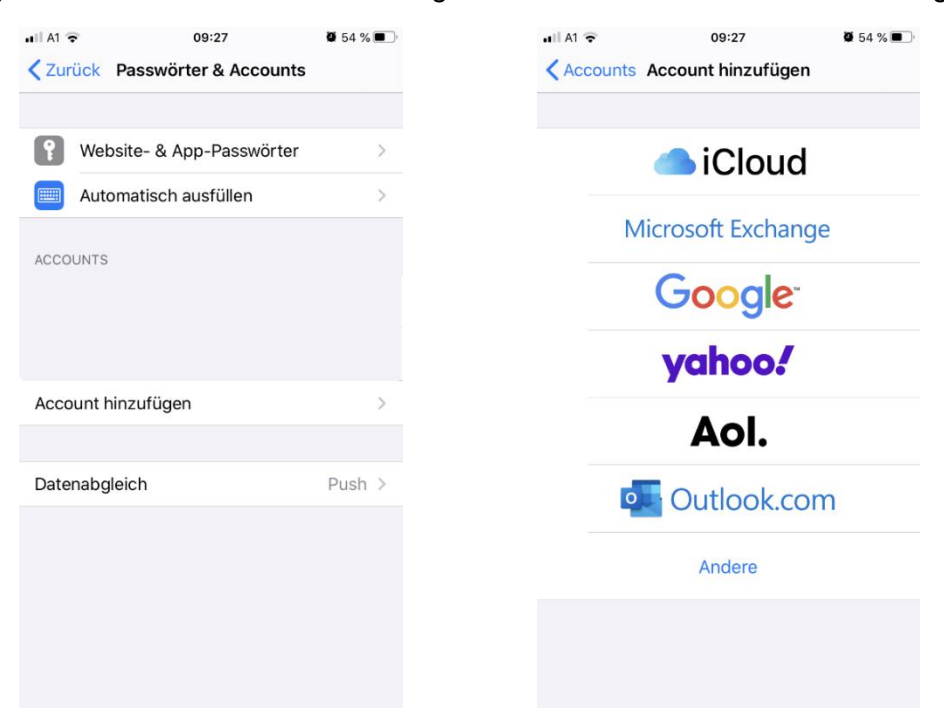

4.) Geben Sie ihre UMIT-TIROL E-Mail-Adresse und eine frei wählbare Beschreibung ein. Wählen Sie anschließend "Manuell konfigurieren" aus.

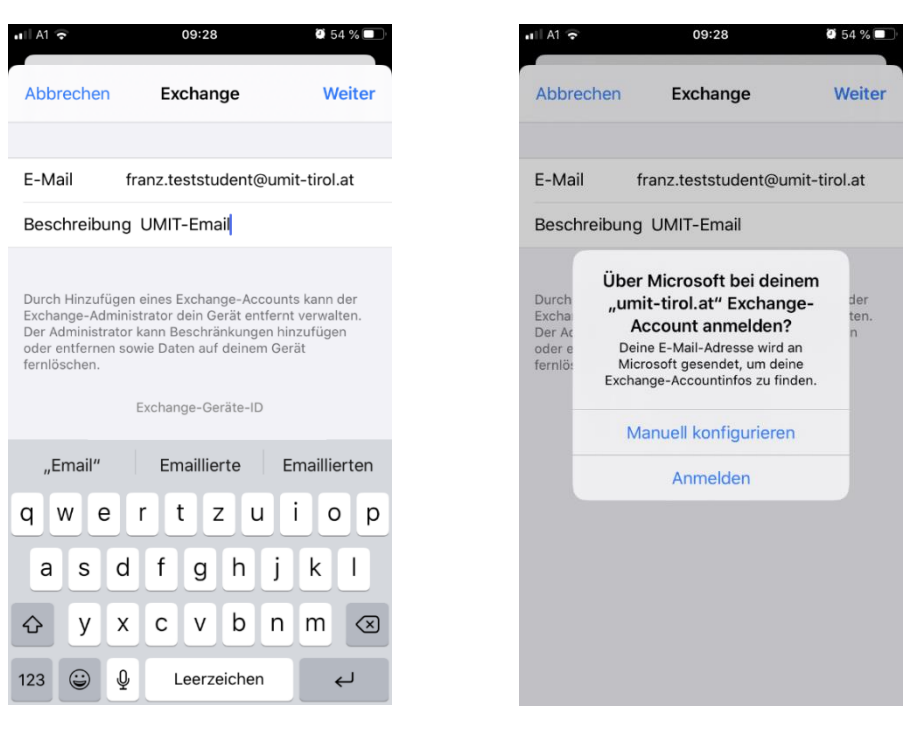

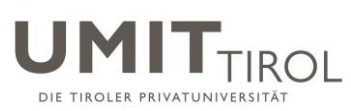

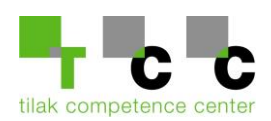

5.) Geben Sie ihr Passwort für ihre UMIT-TIROL E-Mail-Adresse ein.

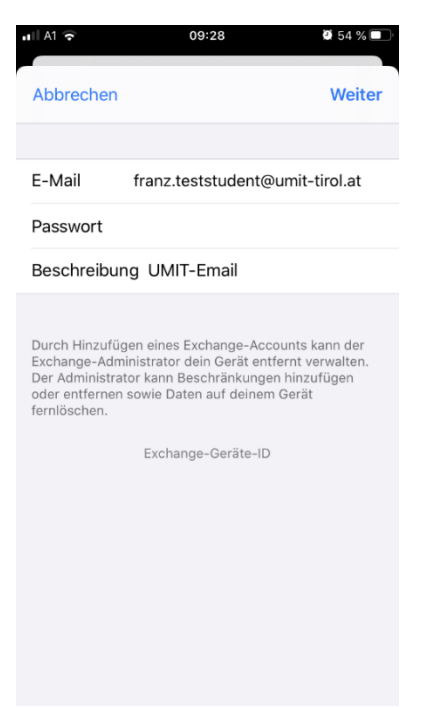

6.) Geben Sie folgende Informationen ein. **Server: webmail.umit-tirol.at Domain: umit-tirol Benutzername: Ihr UMIT-TIROL Benutzername. Passwort: Ihr Passwort für ihre UMIT-TIROL E-Mail-Adresse.**

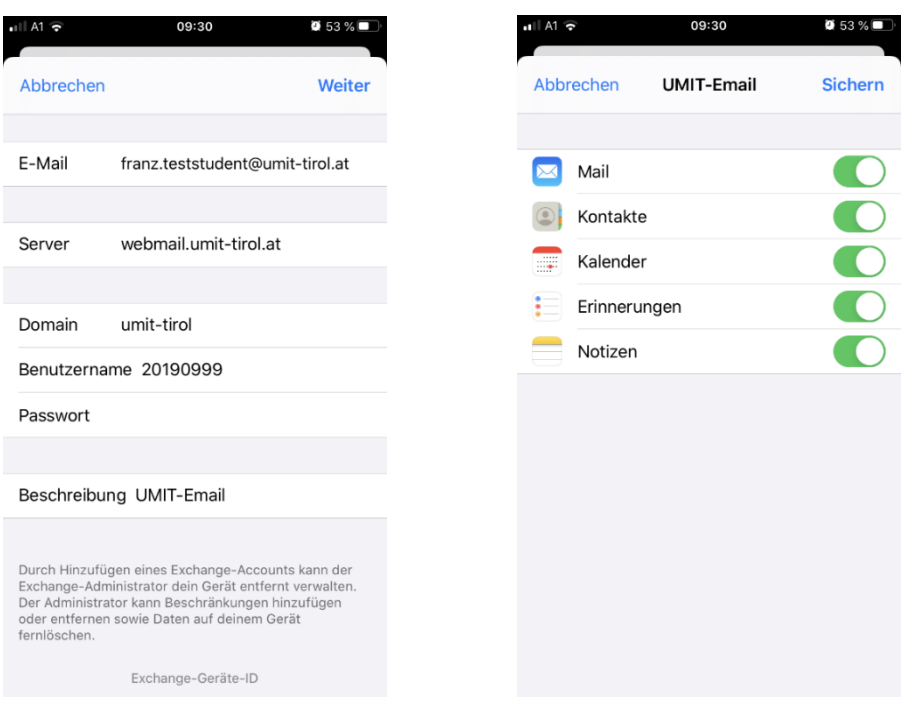

Bei Fragen und Unklarheiten, wenden Sie sich bitte an die UMIT-TIROL IT-Abteilung. [helpdesk@umit-tirol.at](mailto:helpdesk@umit-tirol.at) Tel.: +43 (0) 508648-4455.